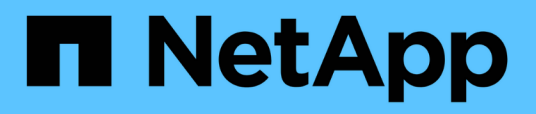

### **Monitoring and managing clusters from the dashboard**

Active IQ Unified Manager 9.7

NetApp April 17, 2024

This PDF was generated from https://docs.netapp.com/us-en/active-iq-unified-manager-97/onlinehelp/concept-what-options-do-i-have-when-i-see-the-fix-it-button.html on April 17, 2024. Always check docs.netapp.com for the latest.

# **Table of Contents**

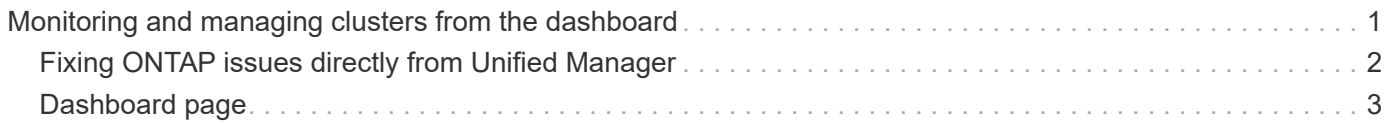

# <span id="page-2-0"></span>**Monitoring and managing clusters from the dashboard**

The dashboard provides cumulative at-a-glance information about the current health of your monitored ONTAP systems. The dashboard provides "panels" that enable you to assess the overall capacity, performance, and security health of the clusters you are monitoring.

Additionally, there are certain ONTAP issues that you can fix directly from the Unified Manager user interface instead of having to use ONTAP System Manager or the ONTAP CLI.

At the top of the dashboard you can select whether the panels show information for all monitored clusters or for an individual cluster. You can start by viewing the status of all clusters and then drill down to individual clusters when you want to view detailed information.

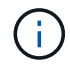

Some of the panels listed below may not appear on the page based on your configuration.

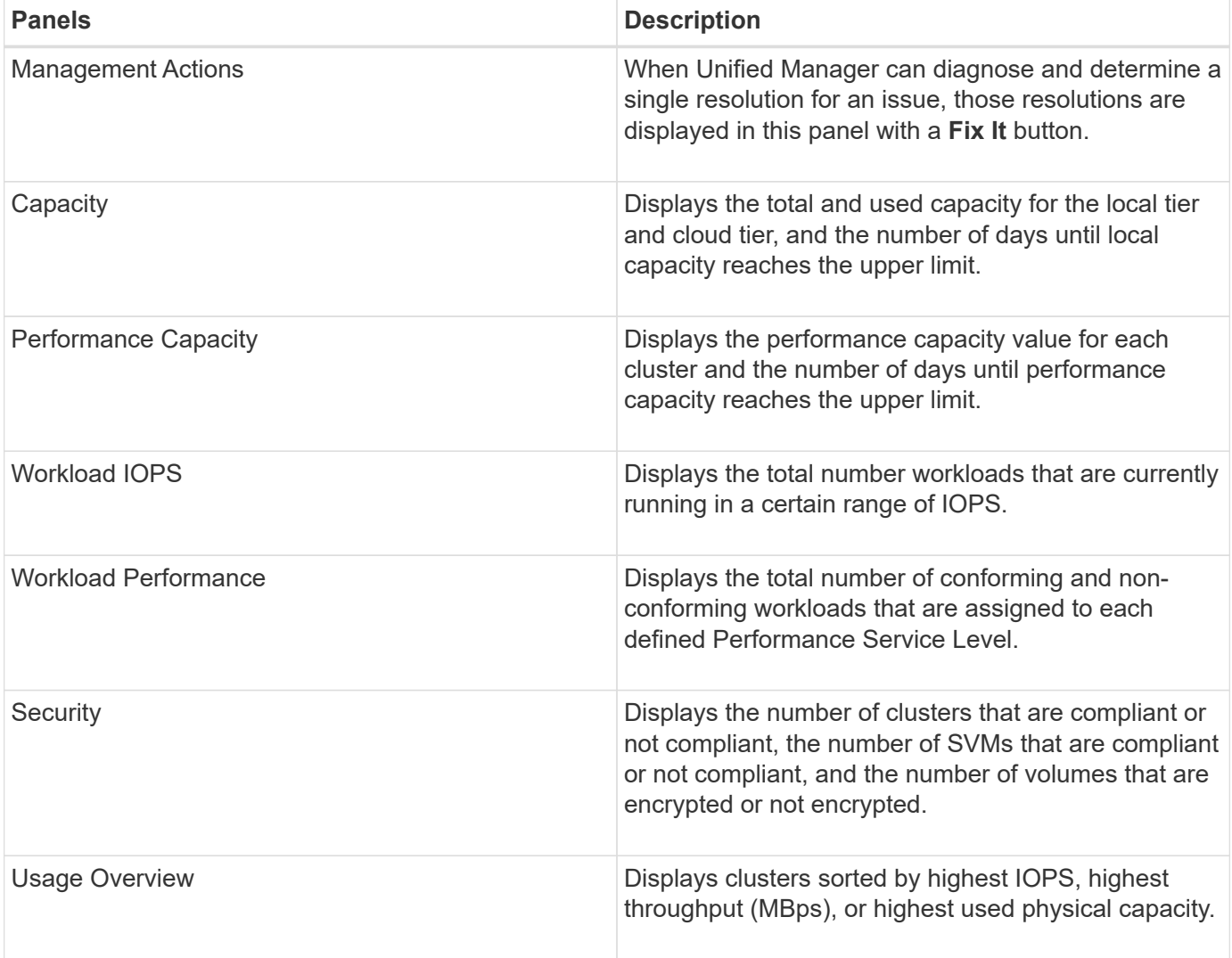

## <span id="page-3-0"></span>**Fixing ONTAP issues directly from Unified Manager**

Starting with Unified Manager 9.7, you can fix certain ONTAP issues directly from the Unified Manager user interface instead of having to use ONTAP System Manager or the ONTAP CLI.

A new capability called "Management Actions" provides fixes to a number of ONTAP issues that have triggered Unified Manager events. Management Actions are available from the Dashboard, from the Event details page, and from the Workload Analysis selection on the left-navigation menu.

There are certain issues that Unified Manager can diagnose thoroughly and provide a single resolution. When available, those resolutions are displayed in Management Actions with a **Fix It** button. Click the **Fix It** button to fix the issue.

Unified Manager sends ONTAP commands to the cluster to make the requested fix. When the fix is complete the event is obsoleted.

### **What options do I have when I see the Fix It button**

The **Fix It** button enables you to fix an issue that Unified Manager has been notified about through an event.

We recommend that you click the **Fix It** button to fix the issue when it is available. However, if you are not sure that you want to resolve the issue as recommended by Unified Manager, you can perform the following actions:

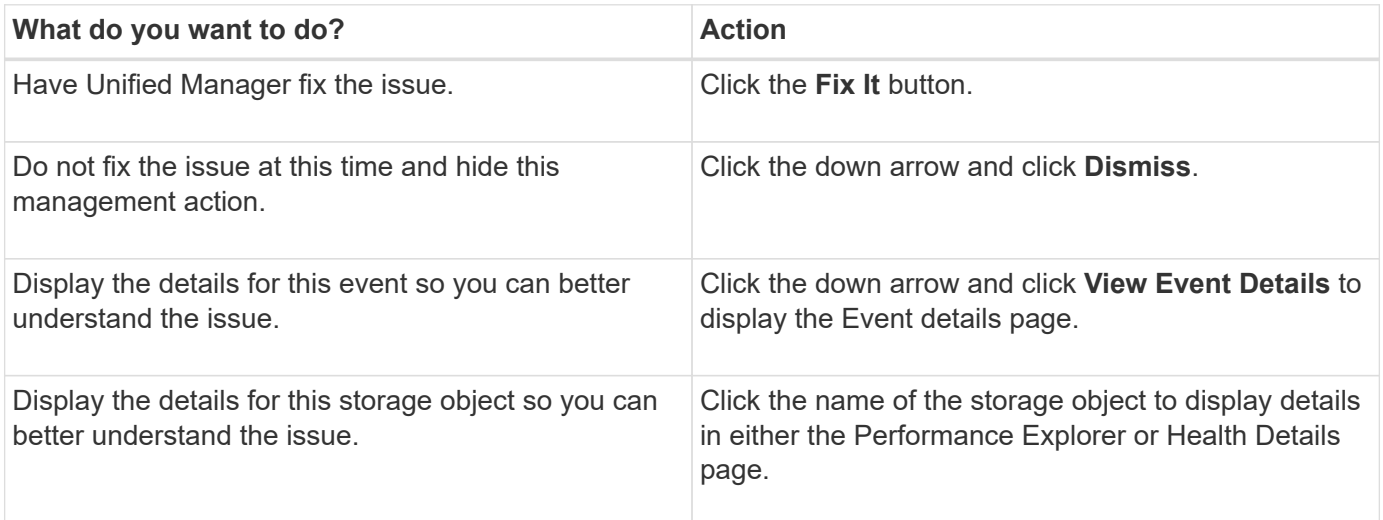

Prior to clicking the **Fix It** button you should make a note of the object name (for example, "cluster fas8040- 206" or "volume phil DB") so that you can check the list of events later to verify that the corresponding event is in the Obsolete state - meaning that the fix was successful.

In some cases the fix is reflected in the next 15 minute configuration poll. In other cases it can take up to 24 hours for the configuration change to be verified and for the event to be obsoleted.

### **What ONTAP issues can Unified Manager fix**

This table describes the ONTAP issues that Unified Manager can resolve directly from the Unified Manager user interface by clicking the **Fix It** button.

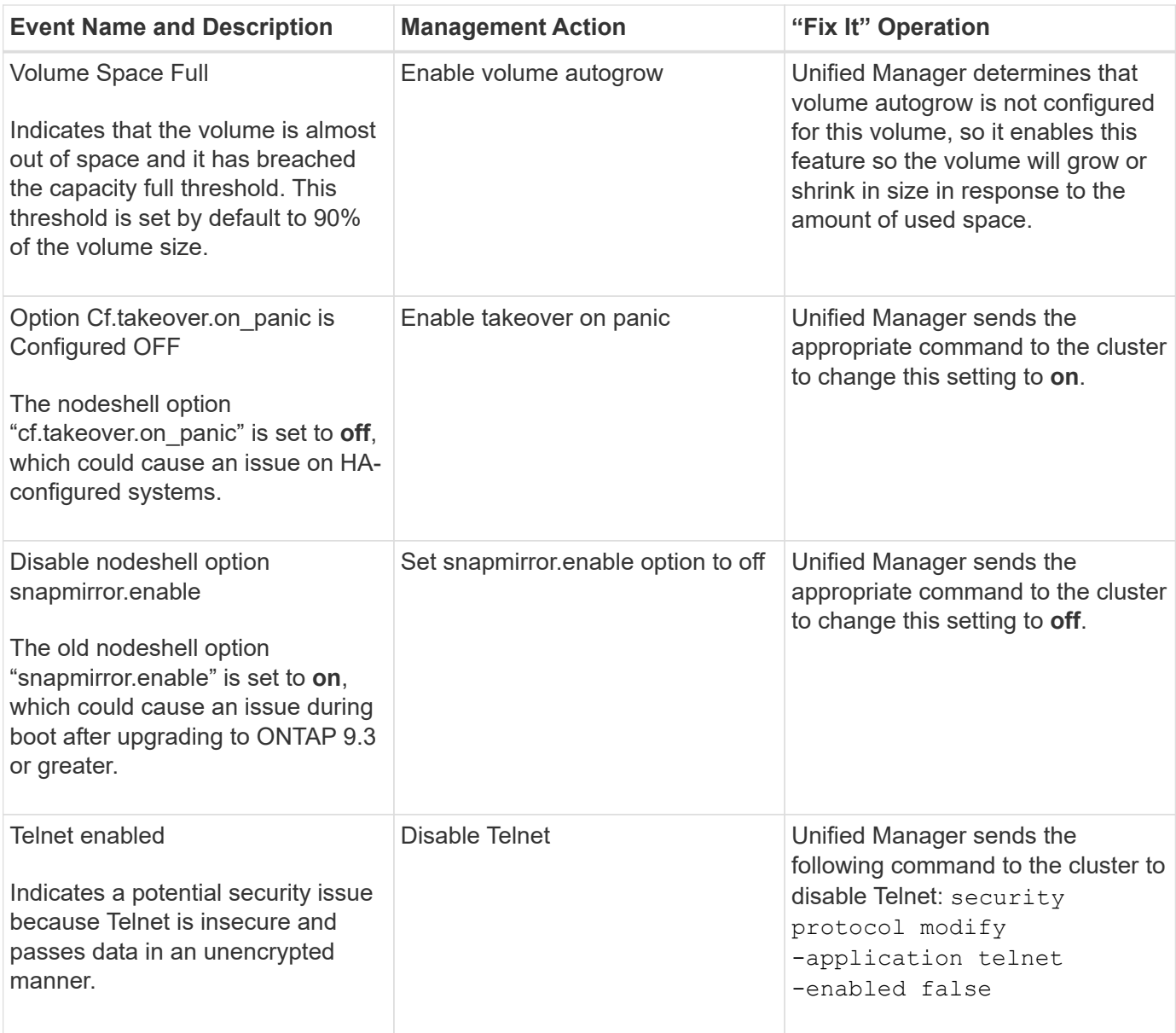

## <span id="page-4-0"></span>**Dashboard page**

The Dashboard page has "panels" that display the high level capacity, performance, and security health of the clusters you are monitoring. This page also provides a Management Actions panel that lists fixes that Unified Manager can make to resolve certain events.

Most of the panels also display the number of active events in that category, and the number of new events added over the previous 24 hours. This information helps you decide which clusters you may need to analyze further to resolve events. Clicking on the events displays the top events and provides a link to the Event Management inventory page filtered to show the active events in that category.

At the top of the dashboard you can select whether the panels show information for all monitored clusters or for an individual cluster. You can start by viewing the status of all clusters and then drill down to individual clusters when you want to view detailed information.

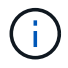

Some of the panels listed below may not appear on the page based on your configuration.

#### • **Management Actions panel**

There are certain issues that Unified Manager can diagnose thoroughly and provide a single resolution. When available, those resolutions are displayed in this panel with a **Fix It** button. You can fix these issues immediately from Unified Manager instead of having to use ONTAP System Manager or the ONTAP CLI.

See [Fixing ONTAP issues directly from Unified Manager](#page-3-0) for more information.

#### • **Capacity panel**

When viewing all clusters, this panel displays the total physical capacity and used logical capacity for each cluster, the number of days until the disks are projected to be full, and the data reduction ratio based on configured ONTAP storage efficiency settings. It also lists the used capacity for any configured cloud tiers. Clicking the bar chart takes you to the Aggregates inventory page for that cluster. Clicking the "Days To Full" text displays a message that identifies the aggregate with the least number of capacity days remaining; click the aggregate name to see more details.

When viewing a single cluster, this panel displays the total physical capacity and logical used capacity for the data aggregates sorted by each individual disk type on the local tier, and for the cloud tier. Clicking the bar chart for a disk type takes you to the Volumes inventory page for the volumes using that disk type.

#### • **Performance Capacity panel**

When viewing all clusters, this panel displays the performance capacity value for each cluster (averaged over the previous 1 hour) and the number of days until performance capacity reaches the upper limit (based on daily growth rate). Clicking the bar chart takes you to the Nodes inventory page for that cluster. Note that the Nodes inventory page displays the performance capacity averaged over the previous 72 hours, so this value may not match the Dashboard value. Clicking the "Days To Full" text displays a message that identifies the node with the least number of performance capacity days remaining; click the node name to see more details.

When viewing a single cluster, this panel displays the cluster performance capacity, total IOPS, and total throughput (MB/s) values, and the number of days until each of these three metrics are anticipated to reach their upper limit.

#### • **Workload IOPS panel**

This panel displays the total number workloads that are currently running in a certain range of IOPS, and divides the number based on disk types.

#### • **Workload Performance panel**

This panel displays the total number of conforming and non-conforming workloads that are assigned to each defined Performance Service Level. It also displays the number of workloads that are not assigned a PSL. Clicking a bar chart takes you to the workloads assigned to that policy in the Workloads page.

#### • **Security panel**

When viewing all clusters, this panel displays the number of clusters that are compliant or not compliant, the number of SVMs that are compliant or not compliant, and the number of volumes that are encrypted or not encrypted. Compliance is based on the [NetApp Security Hardening Guide for ONTAP 9](http://www.netapp.com/us/media/tr-4569.pdf). Click the rightarrow at the top of the panel to view security details for all clusters in the Security page.

When viewing a single cluster, this panel displays whether the cluster is compliant or not compliant, the number of SVMs that are compliant or not compliant, and the number of volumes that are encrypted or not encrypted. Click the right-arrow at the top of the panel to view security details for the cluster in the Security page.

#### • **Usage Overview panel**

When viewing all clusters, you can choose to view clusters sorted by highest IOPS, highest throughput (MB/s), or highest used physical capacity.

When viewing a single cluster, you can choose to view workloads sorted by highest IOPS, highest throughput (MB/s), or highest used physical capacity.

#### **Copyright information**

Copyright © 2024 NetApp, Inc. All Rights Reserved. Printed in the U.S. No part of this document covered by copyright may be reproduced in any form or by any means—graphic, electronic, or mechanical, including photocopying, recording, taping, or storage in an electronic retrieval system—without prior written permission of the copyright owner.

Software derived from copyrighted NetApp material is subject to the following license and disclaimer:

THIS SOFTWARE IS PROVIDED BY NETAPP "AS IS" AND WITHOUT ANY EXPRESS OR IMPLIED WARRANTIES, INCLUDING, BUT NOT LIMITED TO, THE IMPLIED WARRANTIES OF MERCHANTABILITY AND FITNESS FOR A PARTICULAR PURPOSE, WHICH ARE HEREBY DISCLAIMED. IN NO EVENT SHALL NETAPP BE LIABLE FOR ANY DIRECT, INDIRECT, INCIDENTAL, SPECIAL, EXEMPLARY, OR CONSEQUENTIAL DAMAGES (INCLUDING, BUT NOT LIMITED TO, PROCUREMENT OF SUBSTITUTE GOODS OR SERVICES; LOSS OF USE, DATA, OR PROFITS; OR BUSINESS INTERRUPTION) HOWEVER CAUSED AND ON ANY THEORY OF LIABILITY, WHETHER IN CONTRACT, STRICT LIABILITY, OR TORT (INCLUDING NEGLIGENCE OR OTHERWISE) ARISING IN ANY WAY OUT OF THE USE OF THIS SOFTWARE, EVEN IF ADVISED OF THE POSSIBILITY OF SUCH DAMAGE.

NetApp reserves the right to change any products described herein at any time, and without notice. NetApp assumes no responsibility or liability arising from the use of products described herein, except as expressly agreed to in writing by NetApp. The use or purchase of this product does not convey a license under any patent rights, trademark rights, or any other intellectual property rights of NetApp.

The product described in this manual may be protected by one or more U.S. patents, foreign patents, or pending applications.

LIMITED RIGHTS LEGEND: Use, duplication, or disclosure by the government is subject to restrictions as set forth in subparagraph (b)(3) of the Rights in Technical Data -Noncommercial Items at DFARS 252.227-7013 (FEB 2014) and FAR 52.227-19 (DEC 2007).

Data contained herein pertains to a commercial product and/or commercial service (as defined in FAR 2.101) and is proprietary to NetApp, Inc. All NetApp technical data and computer software provided under this Agreement is commercial in nature and developed solely at private expense. The U.S. Government has a nonexclusive, non-transferrable, nonsublicensable, worldwide, limited irrevocable license to use the Data only in connection with and in support of the U.S. Government contract under which the Data was delivered. Except as provided herein, the Data may not be used, disclosed, reproduced, modified, performed, or displayed without the prior written approval of NetApp, Inc. United States Government license rights for the Department of Defense are limited to those rights identified in DFARS clause 252.227-7015(b) (FEB 2014).

#### **Trademark information**

NETAPP, the NETAPP logo, and the marks listed at<http://www.netapp.com/TM>are trademarks of NetApp, Inc. Other company and product names may be trademarks of their respective owners.